# **Kentucky Insurance Arbitration Association**

## **PIP Arbitration System**

**Online Filing System User Guide**

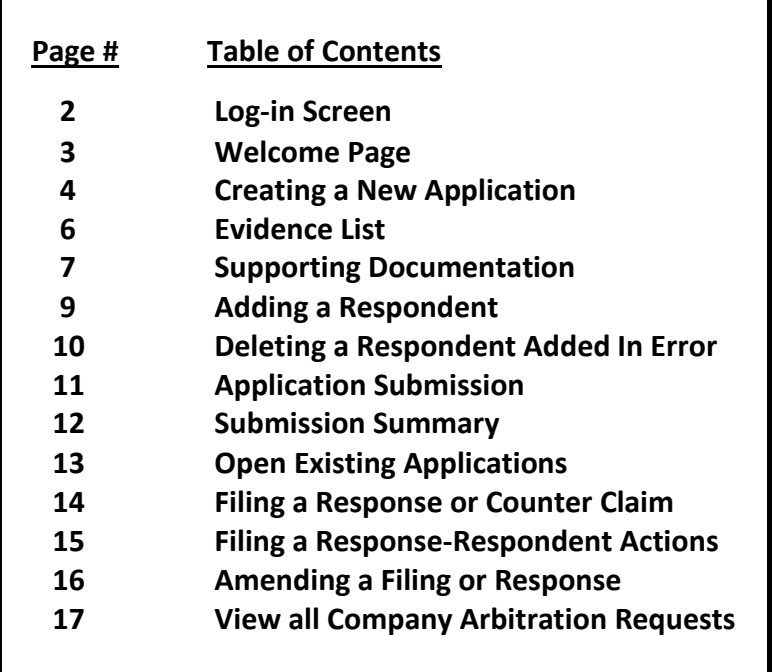

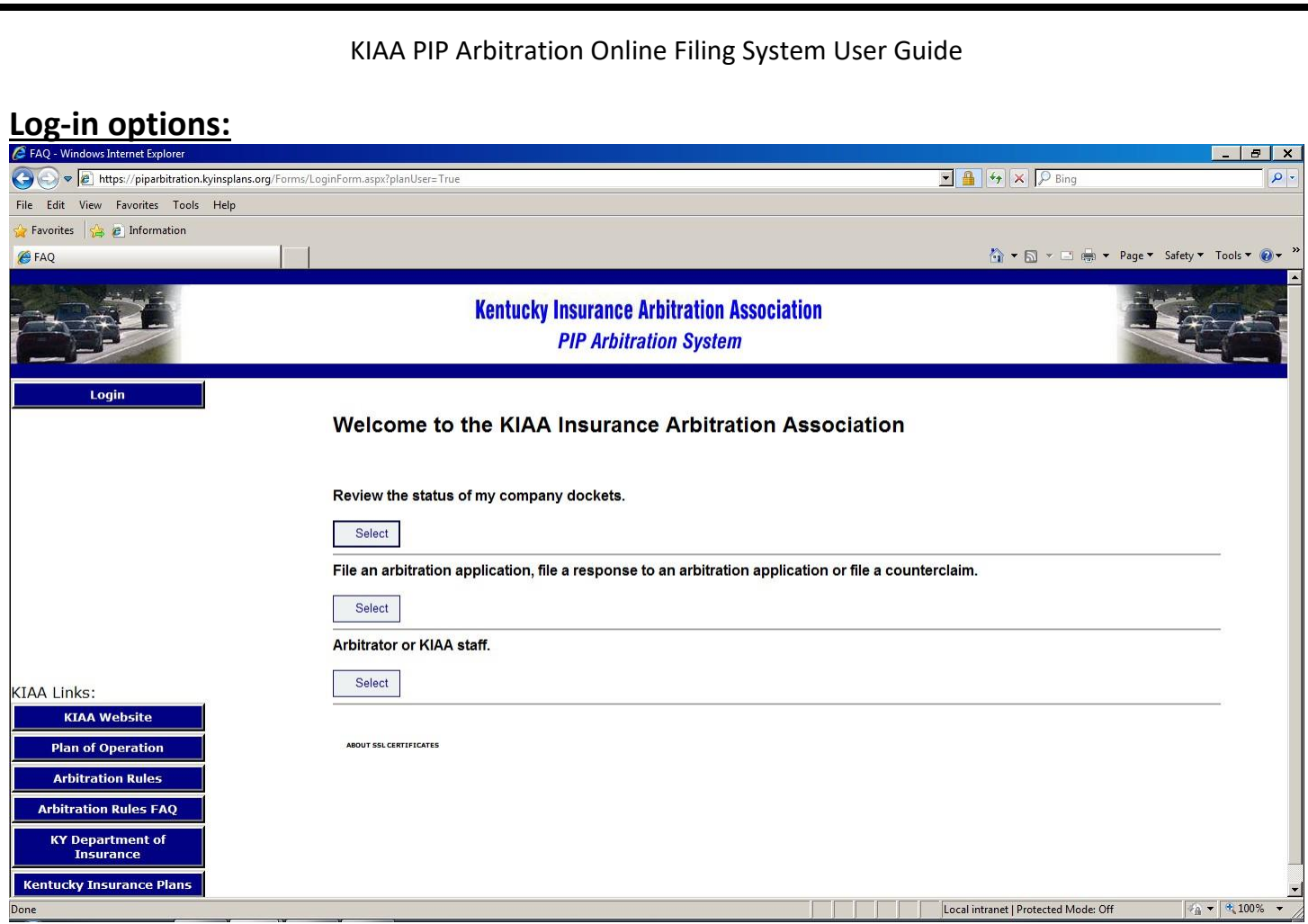

- **1. Review the status of my company dockets:** This selection provides overview information only. It allows authorized users to check the status of arbitrations filed by or against their company. Users can also obtain copies of decisions, once rendered by the KIAA office.
- **2. File an arbitration application, file a response to an application or file a counterclaim:** This selection allows authorized users to file an online application with KIAA, respond to an existing application filed against their company, amend a previously submitted filing, file a counterclaim application and/or upload supporting documentation.
- **3. Arbitrator or KIAA staff:** This section is limited to Arbitrators/Alternates and KIAA staff. Arbitrators should conduct their hearings online and electronically submit their decisions to KIAA for rendering.

#### **How to obtain a User ID and Password:**

- a. Send an email to [KYAUTO@KAIP.org](mailto:KYAUTO@KAIP.org) with your name, company name, telephone number, mailing address, and email address.
- b. Upon receipt of a valid request for access, a user identification code and temporary password will be assigned. Requests for access are processed each evening and an email notification is sent the following business day. The initial password provided is valid for only thirty (30) days. Upon first login the user will be required to change his/her password. The user must also verify/update his/her user profile and establish two (2) security questions for future password recovery.

## **Welcome Page:**

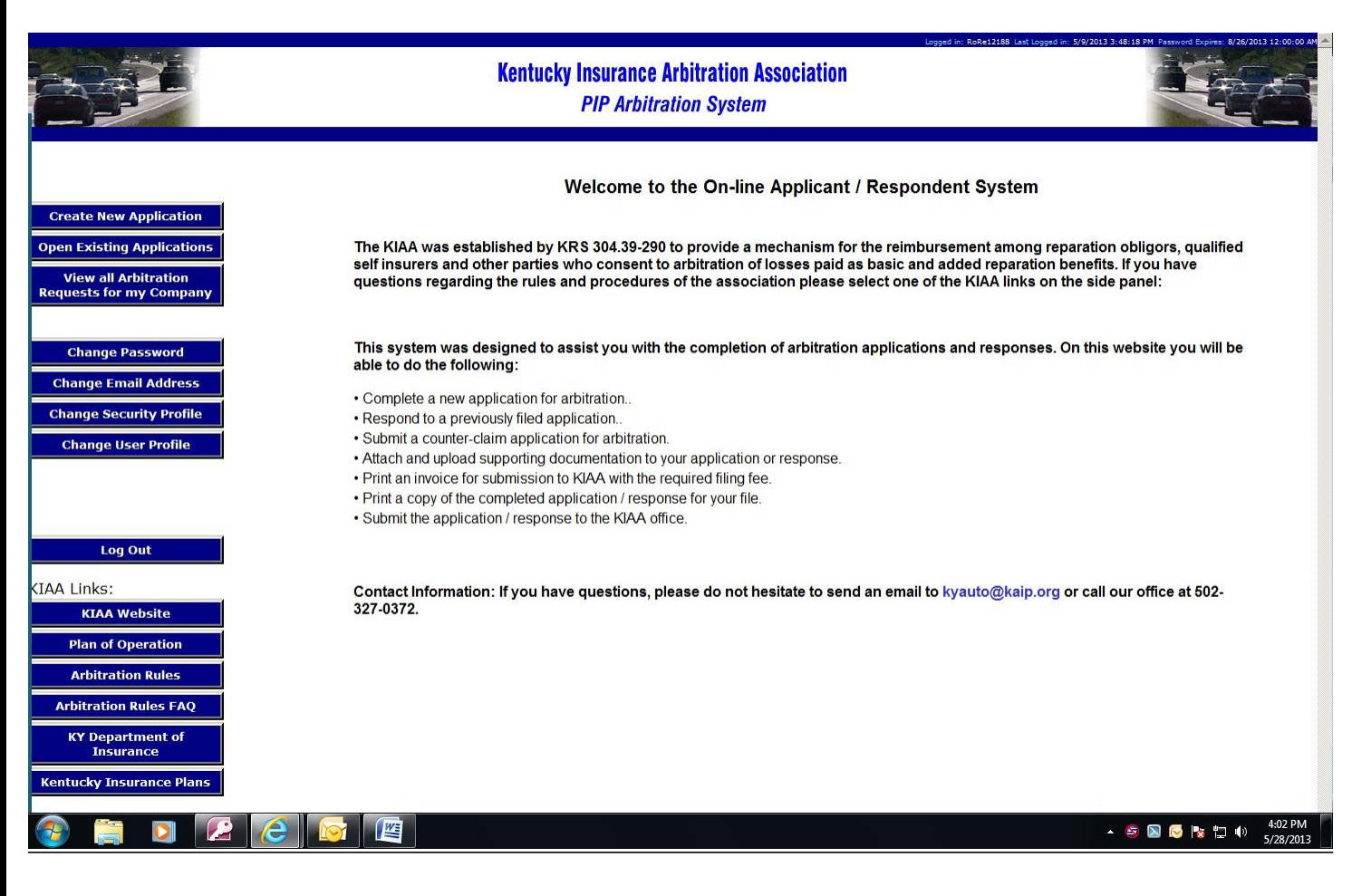

• This page confirms that you are signed on as an Applicant or Respondent. You can create a new KIAA filing, respond to an existing filing, amend a previously submitted filing, submit a counterclaim filing, upload supporting documentation and/or review all filings to which your company is a party.

#### • **Links on this page:**

- $\circ$  Create New Application: Users should select this option to file a new application which is NOT a counterclaim to an existing application.
- $\circ$  Open Existing Applications: Users should select this option to see all cases that he/she has filed or that he/she is linked to as a Respondent. From here the user can continue an application that was previously started but not submitted, respond to an application, file a counterclaim or upload supporting documentation. **\*\*NOTE: All company personnel have view rights but for security reasons only the Applicant contact who filed and the corresponding Respondent representative have edit rights. An email should be sent to the KIAA office when a user needs to be linked to a docket to edit/respond\*\***
- $\circ$  View all Arbitration Requests for My Company: Select this option to view all dockets to which your company is a party. You will be able to see the status of all filings made by your company and also whether or not responses have been submitted on those cases filed against your company.

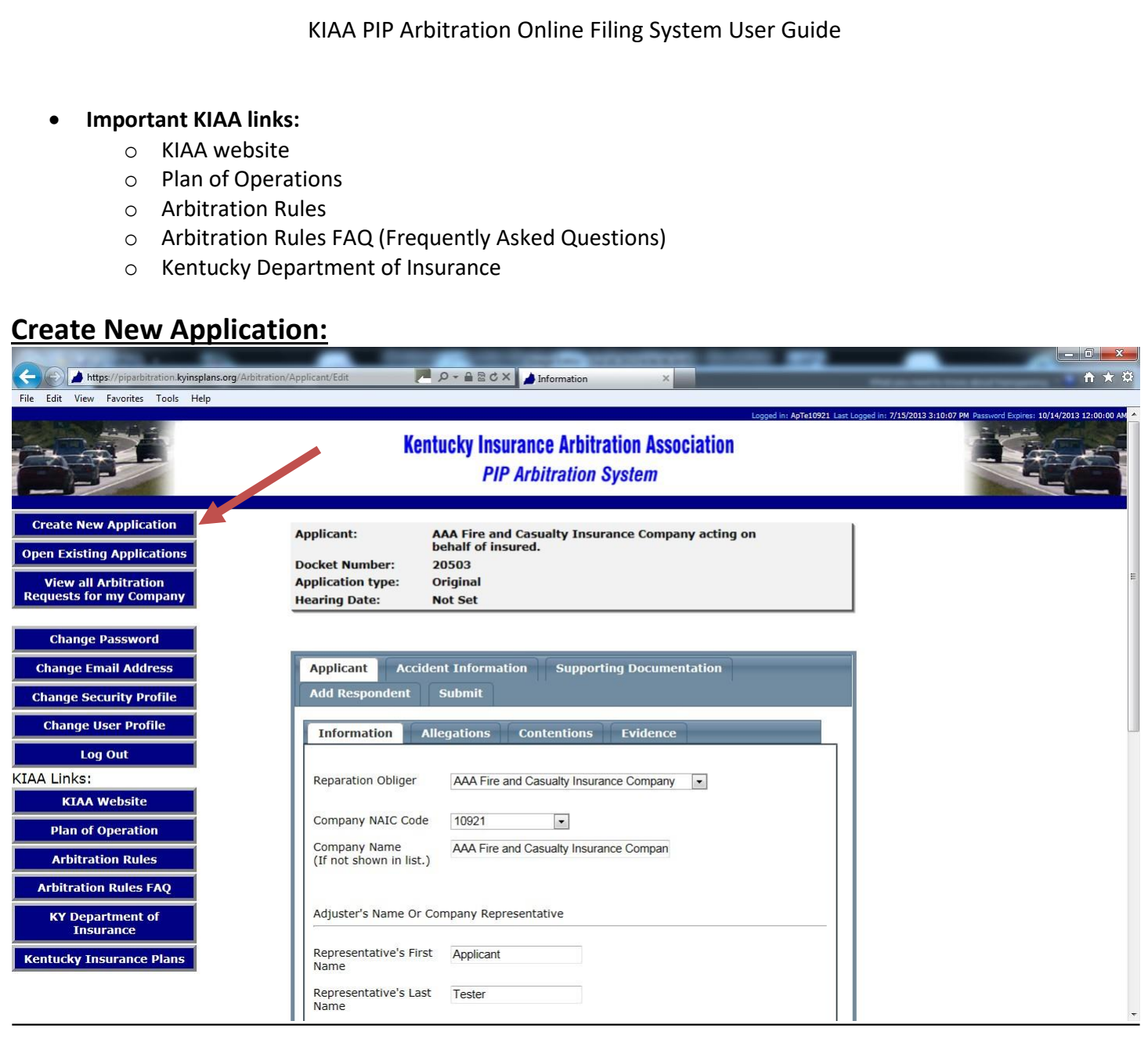

To create a new arbitration application users will select "Create New Application" and will then be prompted to answer two questions before being able to enter claim information:

- Do you require a panel of three?
	- o These cases cannot be submitted online and must be filed in paper format with the Plan office. (Note: Damages claimed must exceed \$10,000 and the filing fee is \$100.)
- Has settlement been attempted at least 60 days prior to this application?
	- o KRS 304.39-070 (3) requires the claim be presented to the at fault carrier for resolution prior to filing for arbitration.

After confirming that a panel of 3 is not required and that settlement has been attempted, the user may proceed to enter information relevant to their filing.

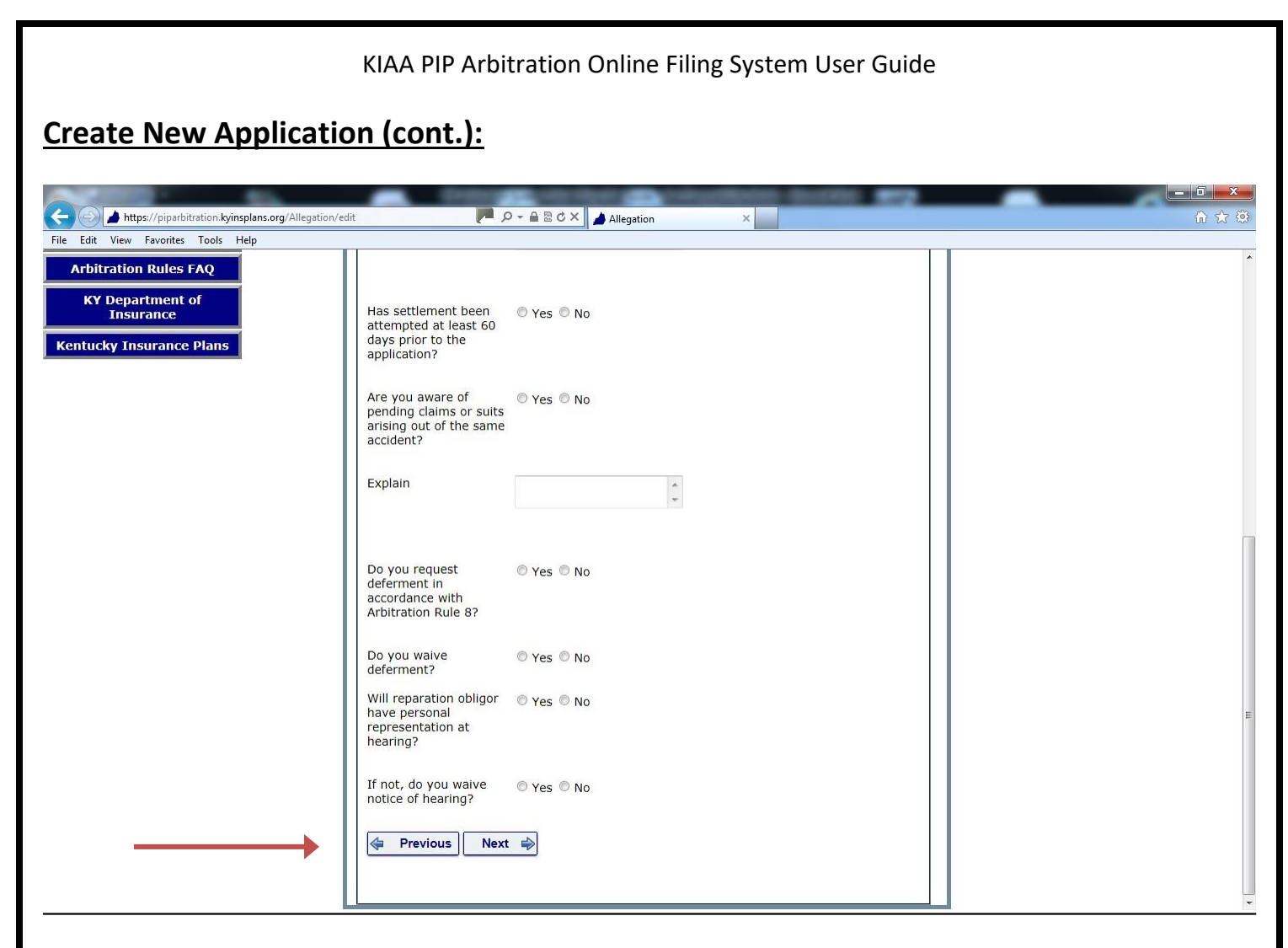

The system was designed to be user friendly; "previous" and/or "next" buttons at the bottom of each page make for easy navigation and ensure that all required information is provided.

**(Note: keyed information is automatically saved when using the "previous" and "next" buttons provided.)**

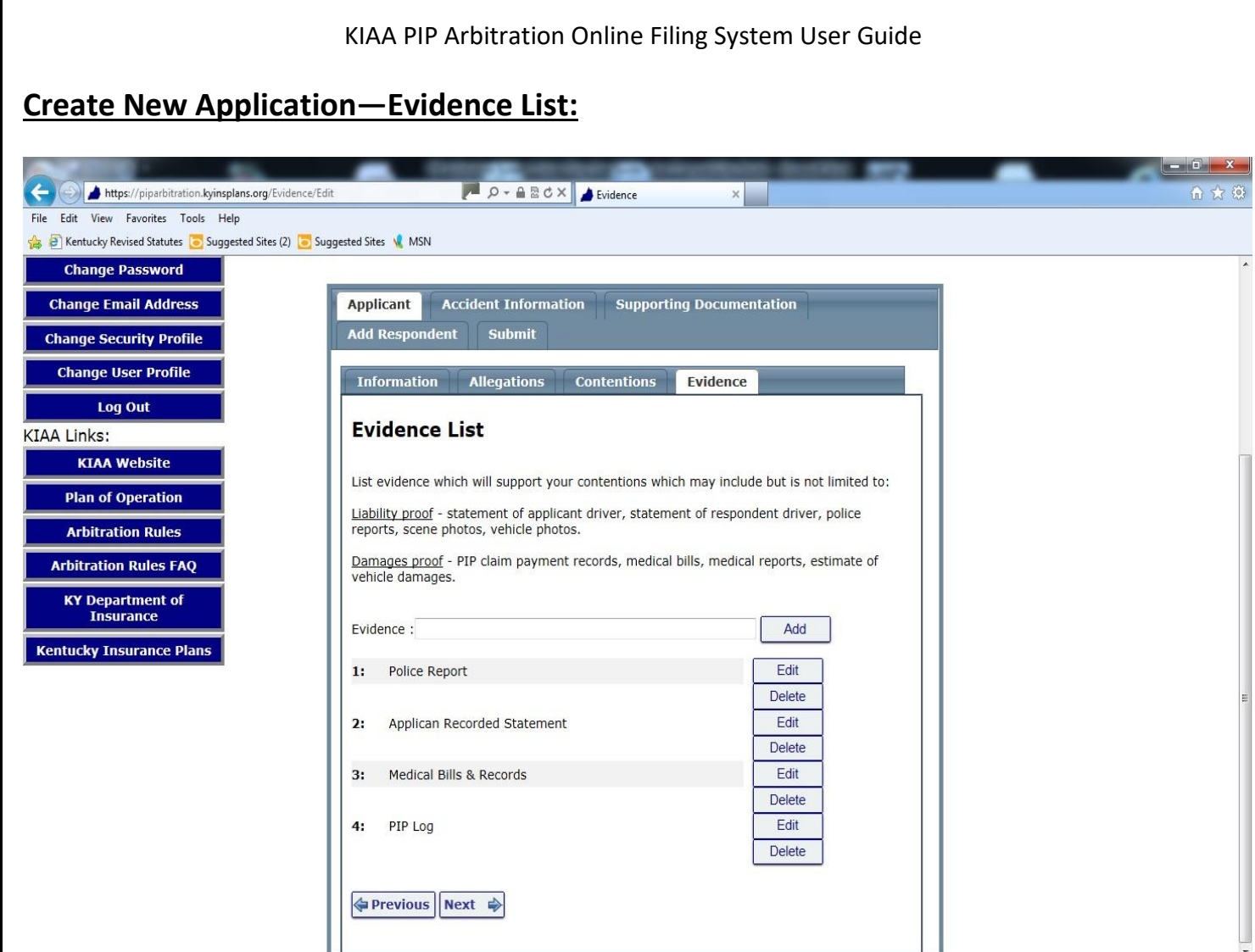

Applicants are required to provide a listing of all evidence that is to be submitted for review by the arbitrator. The evidence list should be specific in nature. For example: instead of "statute" the user should indicate "KRS 304.39-020".

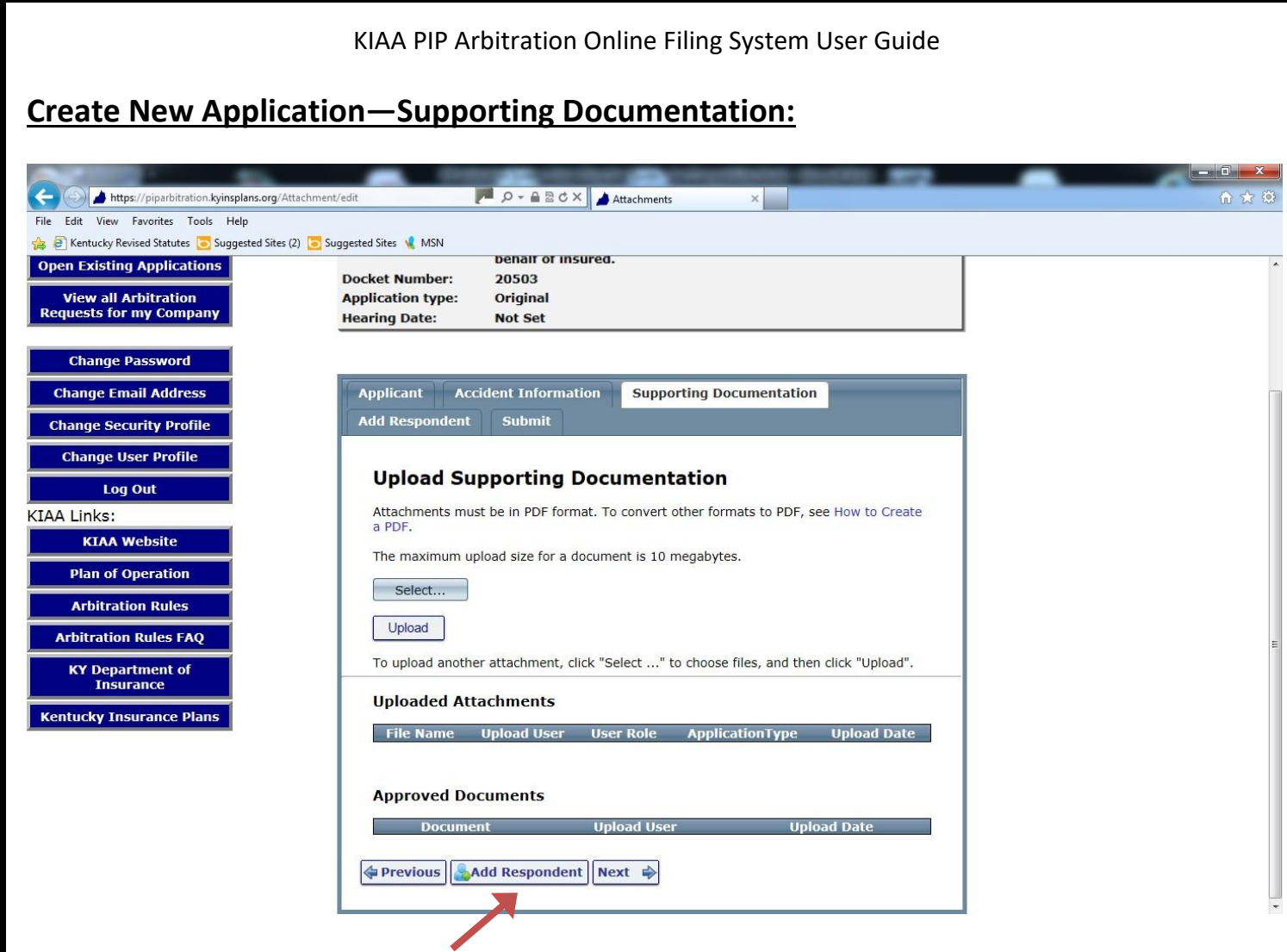

After listing the evidence the user should then upload documentation to the website. Attachments must be in PDF for applications submitted before 6/12/2019. Attachments for applications submitted after 6/12/2019, may be in the following formats (.avi, .mp3, .mp4, .wmv, .jpg, .tif, .wav, .pdf, .txt). The total size of all selected documents to be uploaded at one time cannot exceed 30 megabytes. If you have large files you may need to select and upload them one at a time. The total number of uploads for the Applicant and Respondent combined is 50.

Once a document has been uploaded it will be shown under "Uploaded Attachments". The user has the ability to delete the document after it has been uploaded but prior to submission of the application. After the application has been submitted, if the user determines evidence was uploaded in error, the Plan office will need to be contacted.

When the docket is ready to be scheduled for hearing, Plan staff will review the filing, contentions and supporting documentation provided. A document that has been uploaded by an Applicant or Respondent will appear in the "Approved Documents" section once accepted by the Plan.

Please note that the KIAA office is aware that the adjuster filing or responding to the claim may not be the one who will upload supporting documentation. The system gives authorized company users the capability to access the file and complete this task by selecting the option to "View all Arbitration Requests for my Company", selecting the appropriate docket# and then the button to "Upload Supporting Documentation".

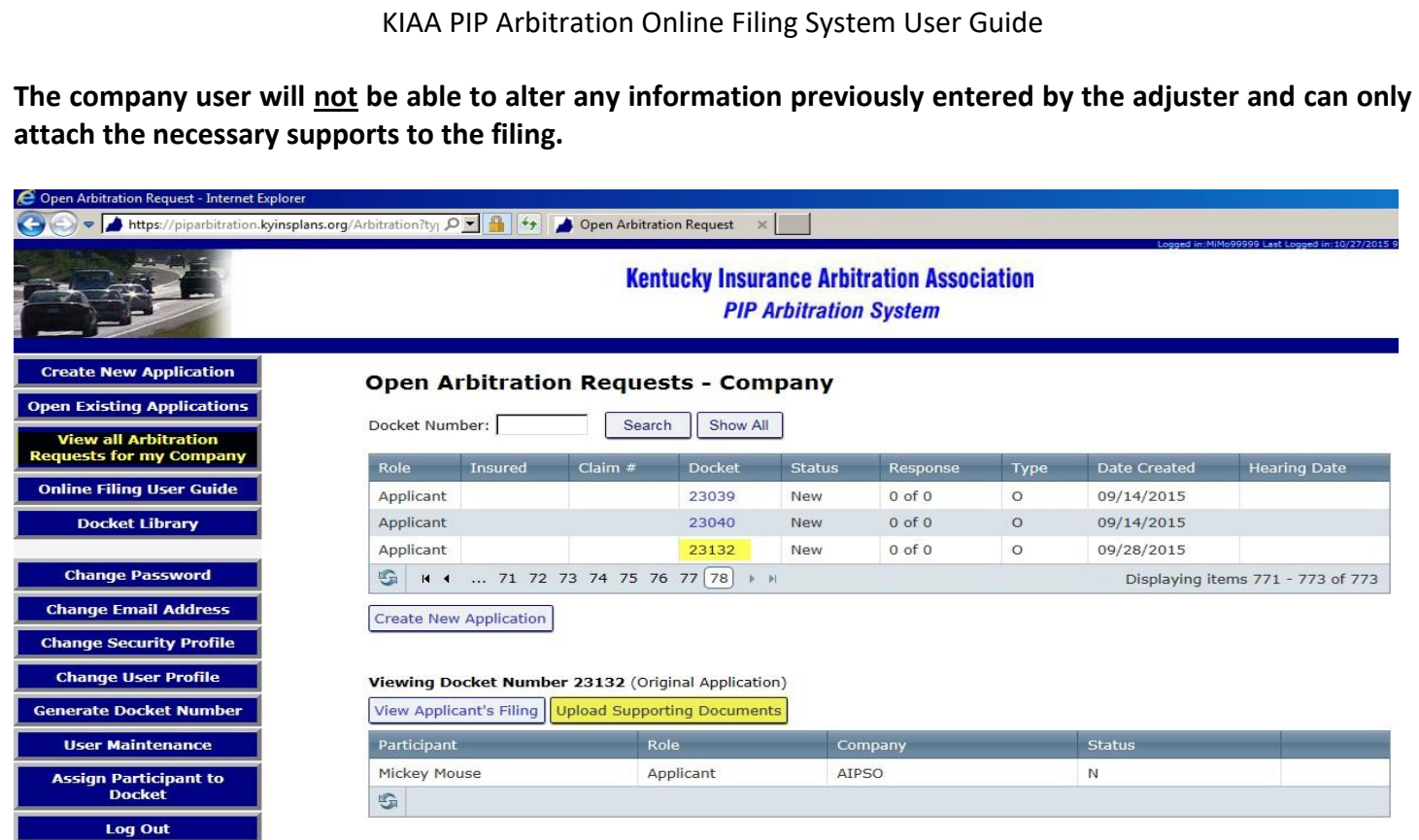

Following the completion of the uploading of supporting documentation, the user will then need to add the contact and claim information for the Respondent party by selecting the "Add Respondent" button at the bottom of the screen. If the filing is being made against more than one Respondent, each Respondent will need to be added separately. The user will be prompted to add additional Respondents and may have as many as 4 Respondents on a claim.

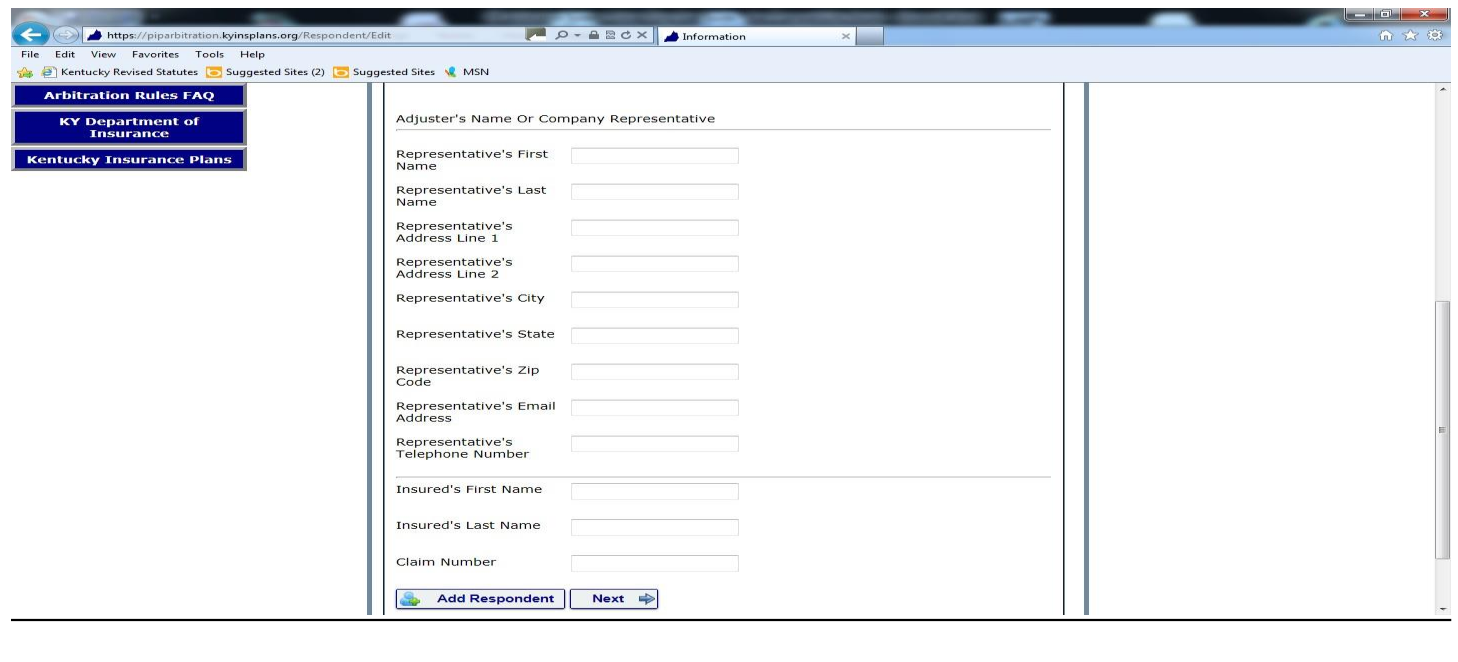

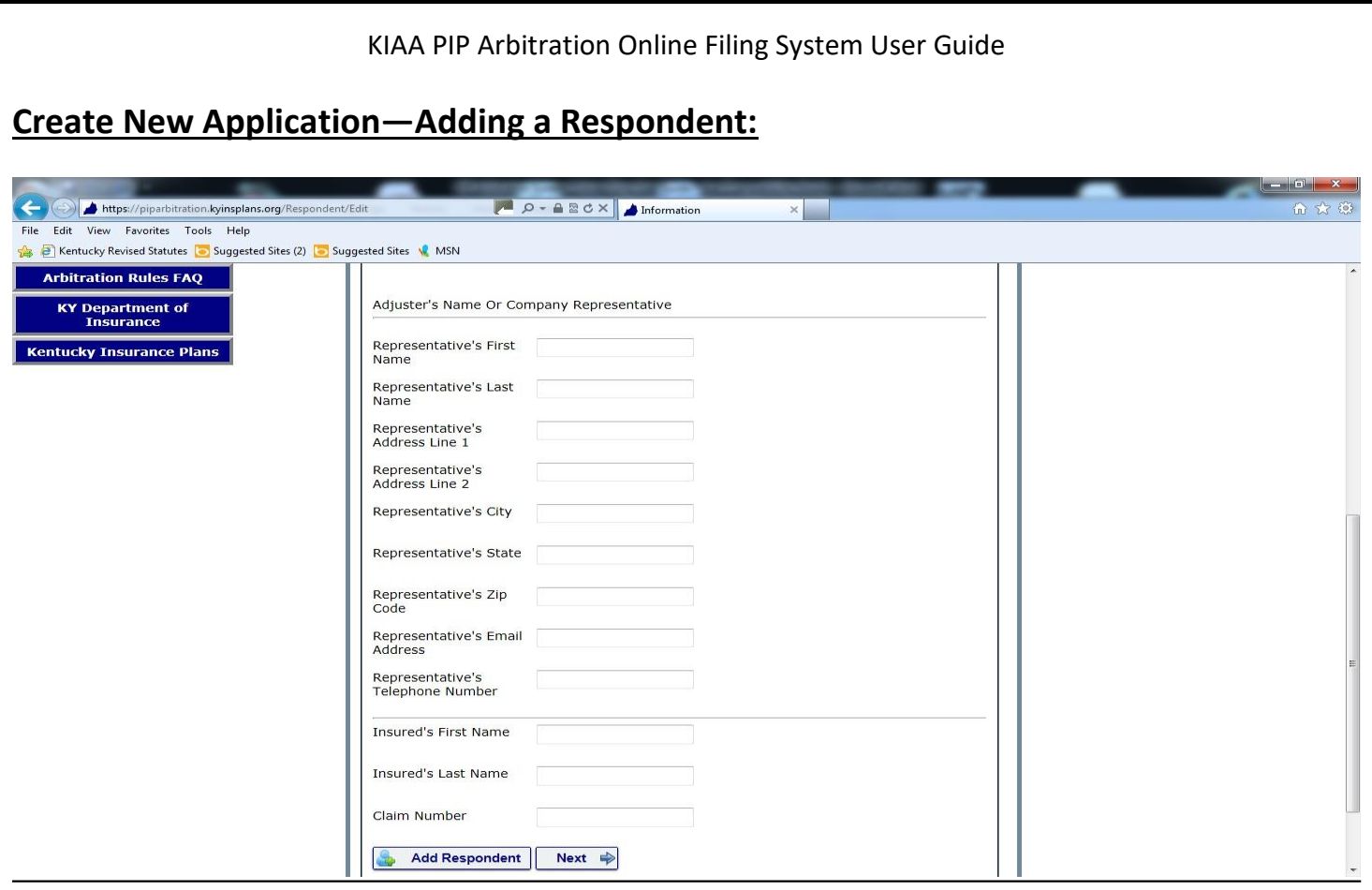

The Applicant should enter all information pertaining to the Respondent(s). The accuracy of the information provided is important as the KIAA office must be able to properly notify the Respondent(s) of the filing. Incorrect or incomplete information will delay the process and ultimately the issuance of a decision. Upon completion, the Applicant may choose to either add additional Respondents or select "Next" to continue with the submission of their filing.

## **Deleting a Respondent Added in Error:**

Respondent's added in error cannot be deleted after the application has been submitted. If you need to delete a Respondent prior to submission of the application you can do so by selecting "Open Existing Applications" after which you will select the corresponding docket#. At the bottom there is a delete button available.

#### **Open Arbitration Requests - All**

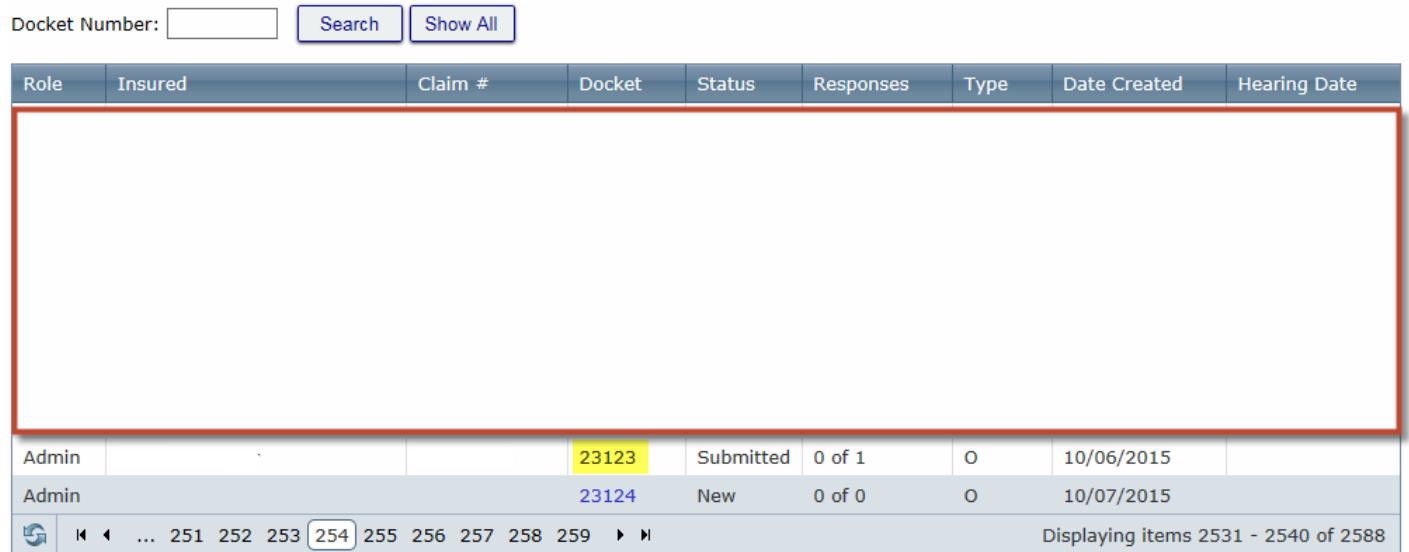

#### Viewing Docket Number 23123 (Original Application)

Edit

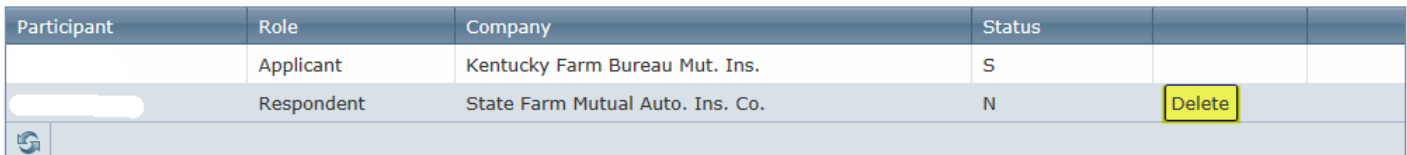

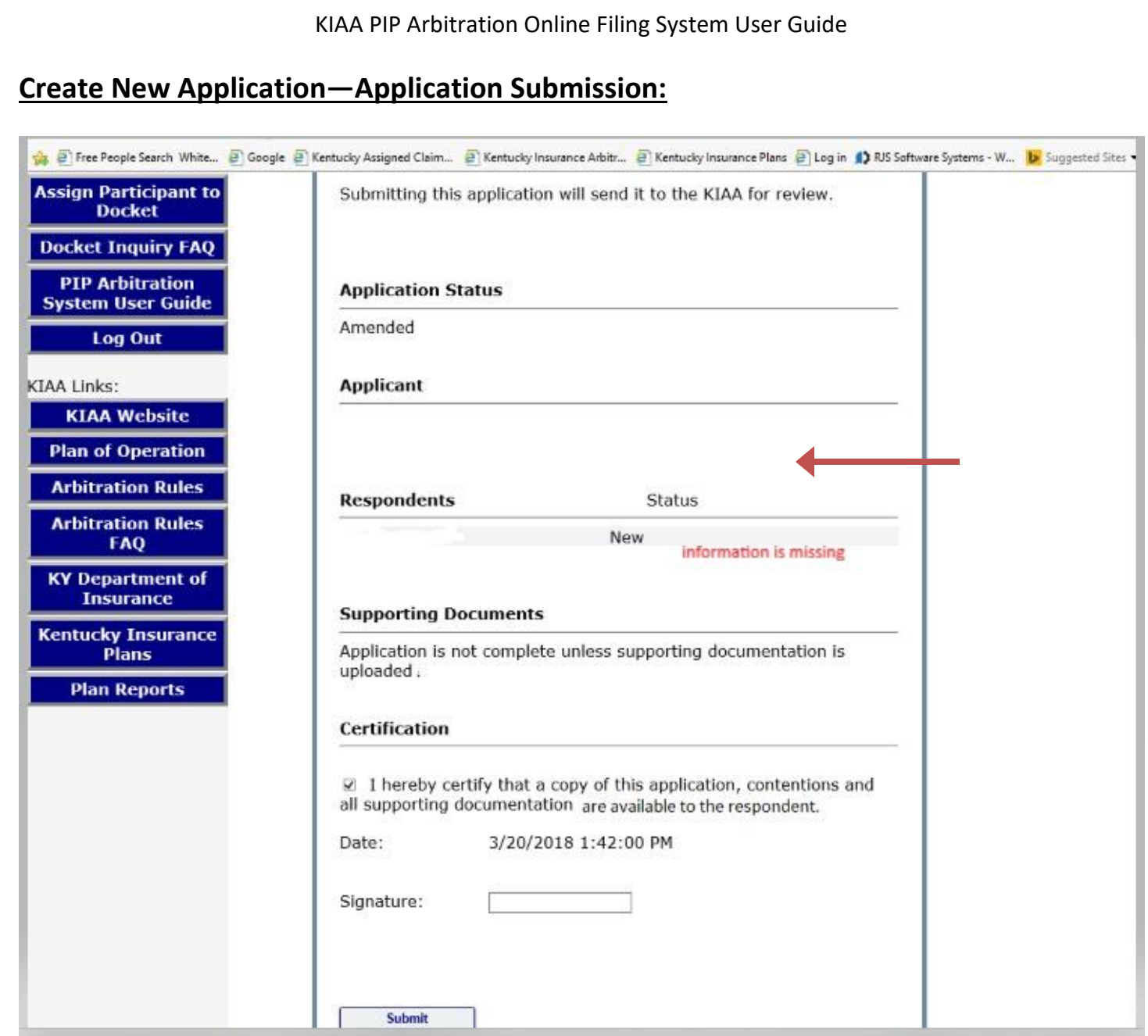

The final step in the process is to submit the application to KIAA for review and approval. Errors for missing information are displayed in red on this page to alert the user that all information has not been completed as required and must be corrected before the file can be submitted.

For an application to be considered complete, supporting documentation is required to be submitted. Users must upload supporting documents to the system.

Users are required to check the Certification box to confirm that they acknowledge that all documentation uploaded to the site will be shared. After acknowledgment the user must type his/her name in the signature block and then "Submit Application."

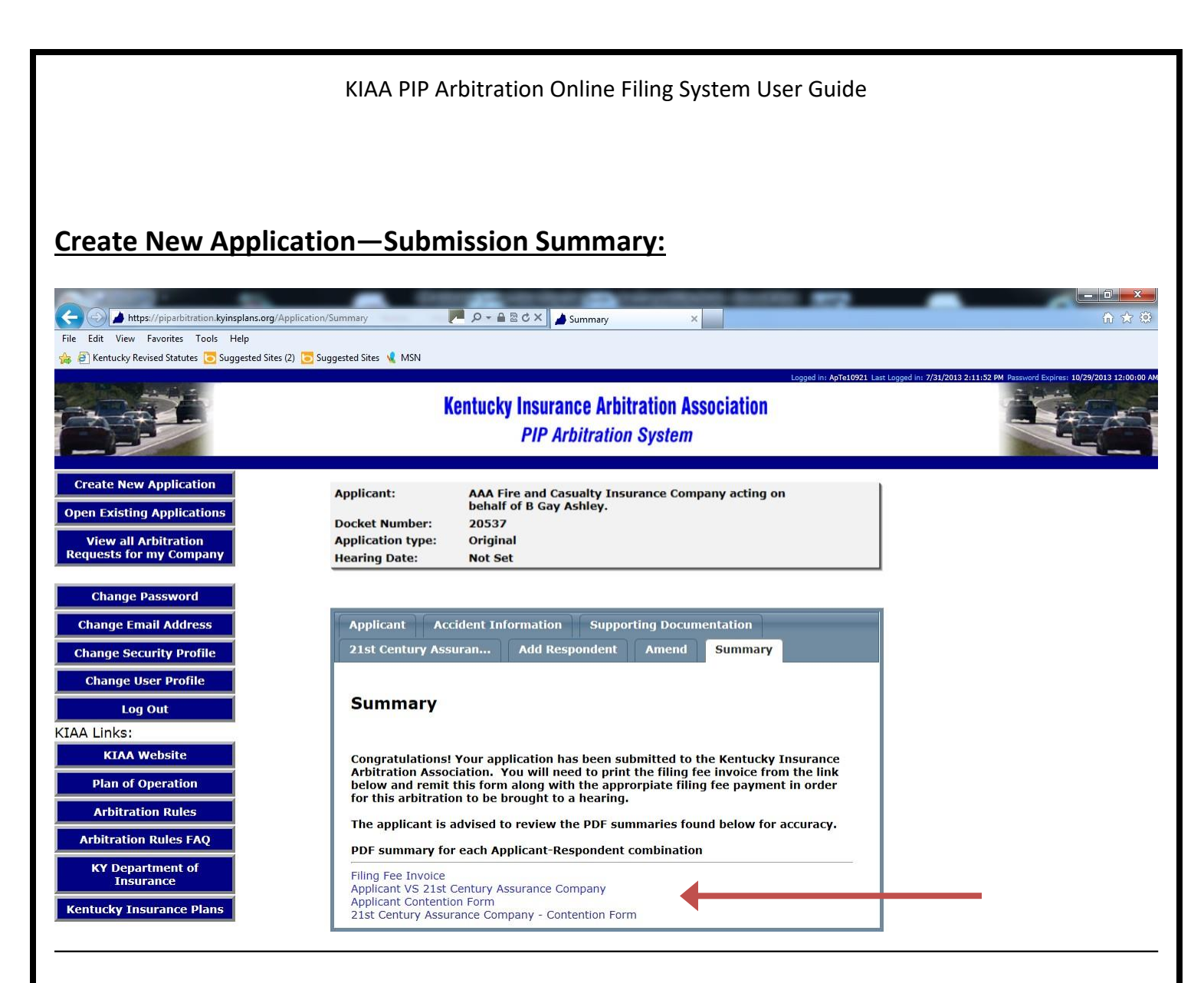

Upon successful submission of a filing, the user will see the confirmation screen below. Several .pdf links are provided and should be checked for accuracy.

- **1. Filing Fee Invoice:** The user should print this document and submit along with the \$40 filing fee to the KIAA office. The check should also include the docket number for reference. Note that the file cannot be processed and prepared to be scheduled for hearing until the required fee is received.
- **1. Application Form:** The Applicant can print for their records a copy of the application for each Respondent named.
- **2. Applicant Contentions Form:** The Applicant can review and print for their records a copy oftheir contentions sheet.
- **3. Respondent Contentions Form:** The contentions sheet is blank unless and until the Respondent elects to respond to the filing.

## **Open Existing Applications - User:**

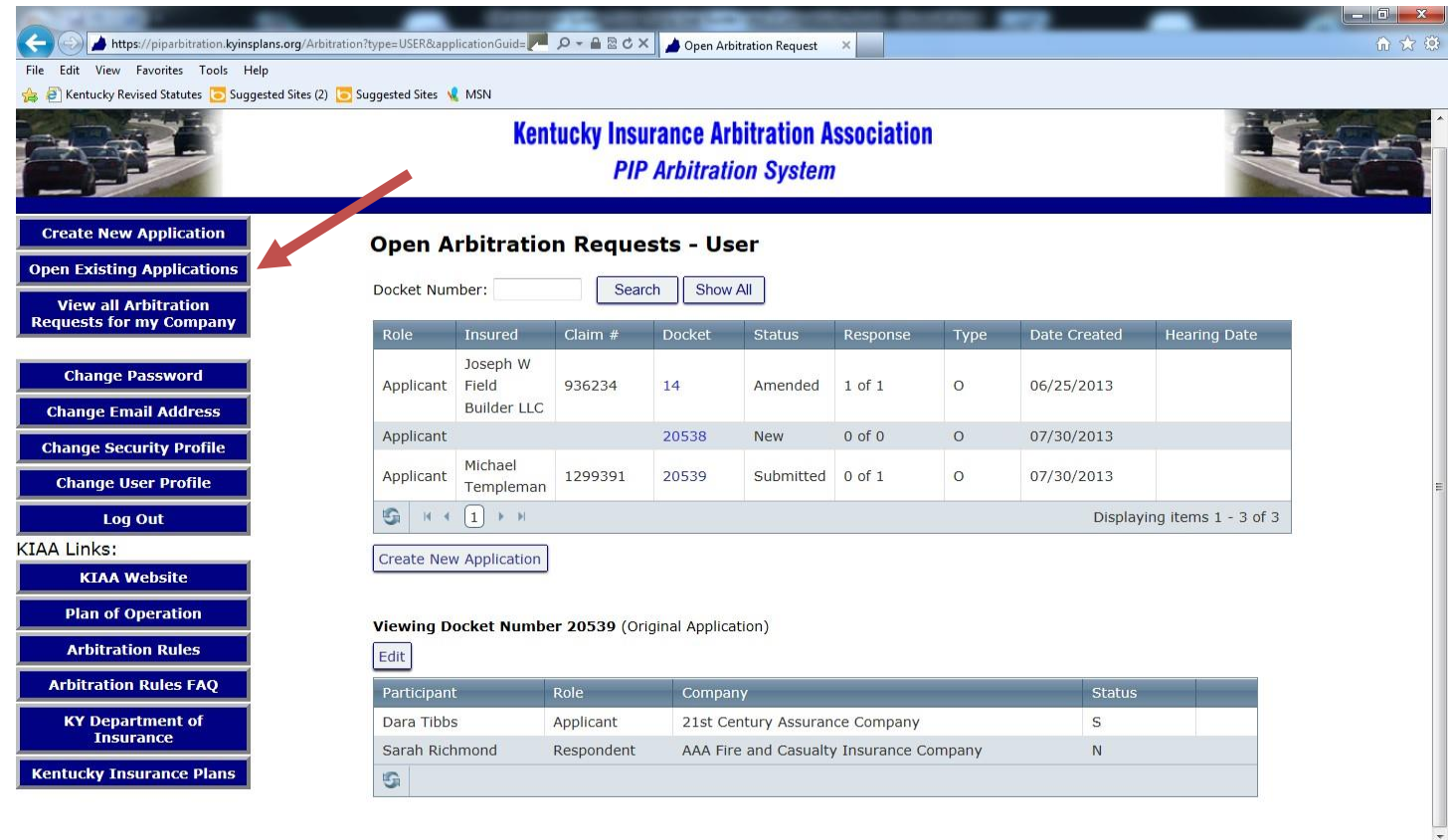

By selecting the option "Open Existing Applications", users will find a listing of all filings where the user is named as either an Applicant or Respondent. The table provides the user role, creation date, insured name and claim number as well as the status of the filing.

- **1. New (N)—**a docket number has been generated but the required information has not been completed in its entirety and therefore has not been transmitted tothe Plan office for review.
- **2. Submitted (S)—**a docket has been created and completed in full and has been submitted tothe Plan office for review and approval.
- **3. Amended (A)—**an existing docket which was previously submitted has been updatedwith additional information and/or supporting documentation.

In addition, there is a field titled "Response" which allows the user to determine whether a response has been submitted on the docket. As well, application "Type" lets the user know if the docket is an "O" (Original filing) or "C" (Counterclaim filing).

If a user wishes to view information for a particular docket the docket number can be typed in the appropriate field at the top of the screen after which the user should click the "Search" button. Alternatively, the user can

simply click on the docket number itself which is hyperlinked in blue. Either way, the search results will appear at the bottom of the screen, and from there the user can choose to edit/amend the docket as needed.

The user also has the capability to create a new application from this screen as well. **Filing a Response or Counter Claim:**

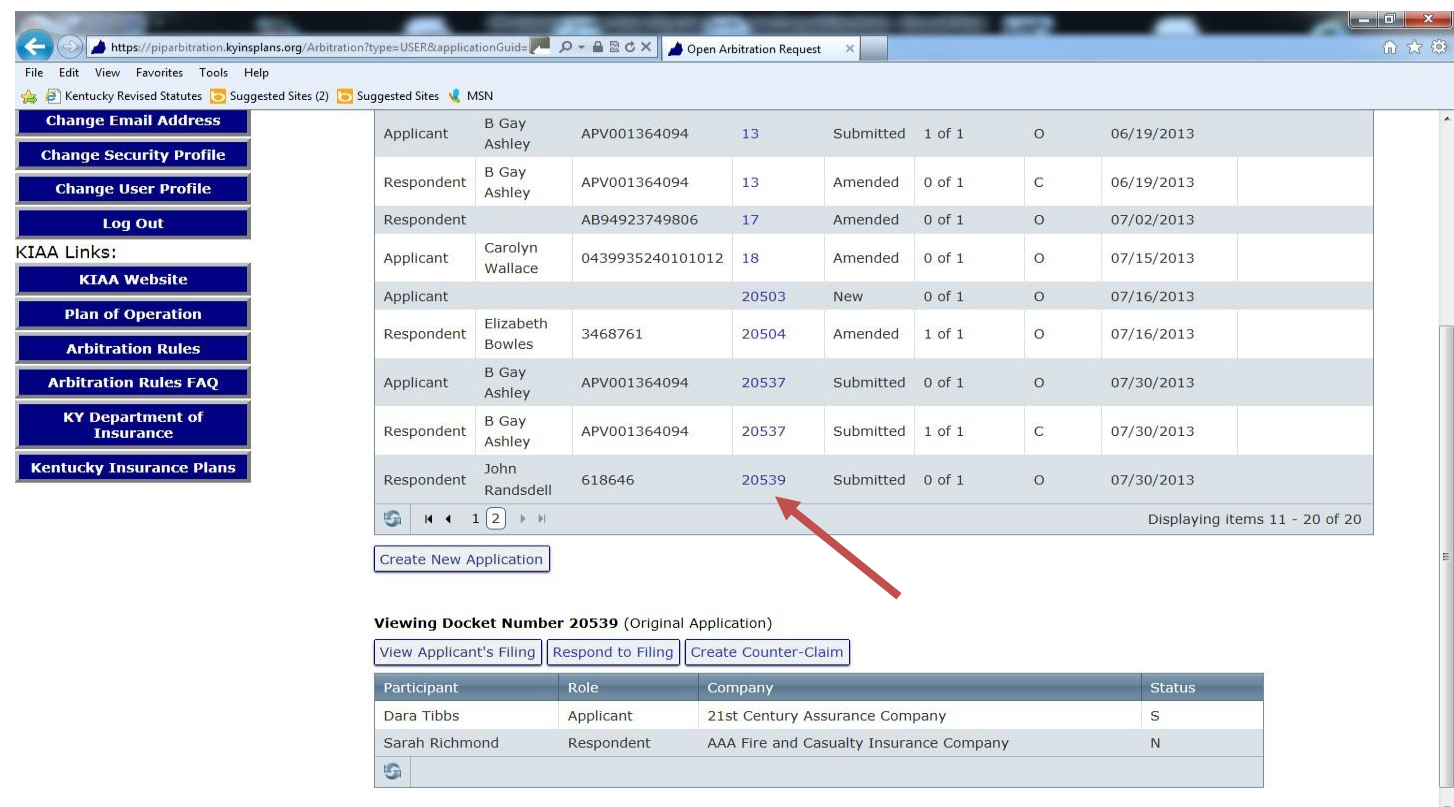

To respond to an application for arbitration, the Respondent should choose the option "Open Existing Applications" from the blue side bar. This allows the user to view all applications for which that user is associated. A listing will be shown in docket order and the user should click on the docket number hyperlinked in blue. The search results will appear at the bottom of the screen and from there the user can choose one of 3 options:

- 1. View Applicant's Filing
- 2. Respond to Filing
- 3. Create Counter-Claim

\*\*Note that if the Applicant provides incorrect contact information for the Respondent, the Respondent will need to advise the KIAA office via email at [KYAUTO@kaip.org](mailto:KYAUTO@kaip.org) of the correct Respondent adjuster so that the party can be linked to the file in order to complete a response. While all company personnel have view rights, for security reasons only the Applicant contact who filed and the correspondent Respondent have edit rights.\*\*

## **Filing a Response or Counter Claim (cont.):**

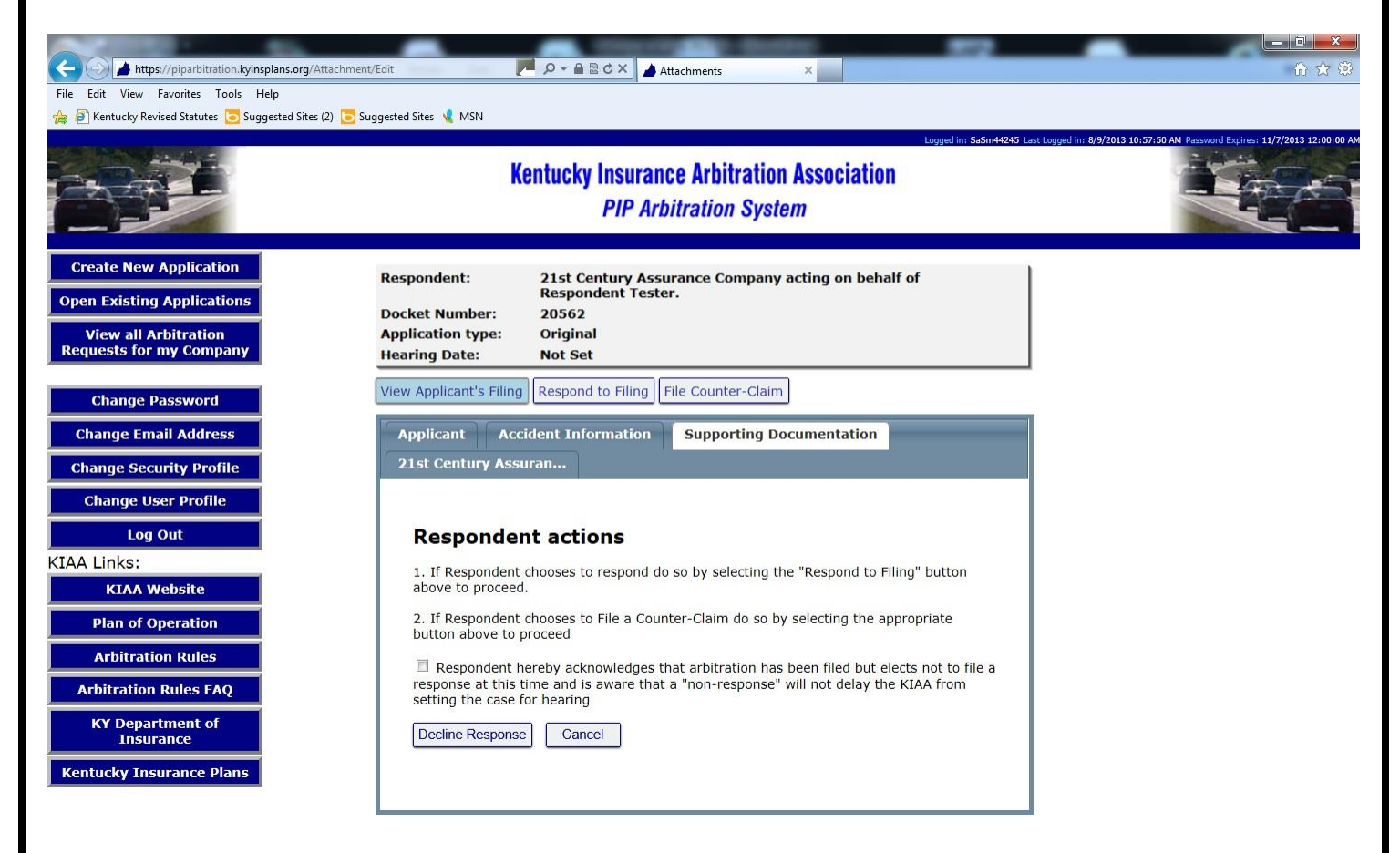

- **1. View Applicant's Filing:** This gives the user a read-only view of the Applicant's filing. After review of the filing is complete the user will be presented with a screen titled "Respondent actions". The Respondent can choose to respond, create a counter-claim or simply acknowledge that they do not wish to respond by checking the appropriate box and selecting "Decline Response".
- **2. Respond to Filing:** When choosing this link the user will be prompted to complete its portion of the application, enter its contentions and also upload any supporting documentation as outlined in the steps for creating a new application.
- **3. File Counter-Claim:** Users wishing to present a counterclaim for their own damages should select this option. It is only necessary to choose "Respond to Filing" if information on the original application submitted by the Applicant is incorrect and needs to be updated. A Respondent who files a counterclaim is also known as the Counter-Applicant. The user should follow the steps as outlined for creating a new application (see pages 4-12).

## **Amending a Filing or Response:**

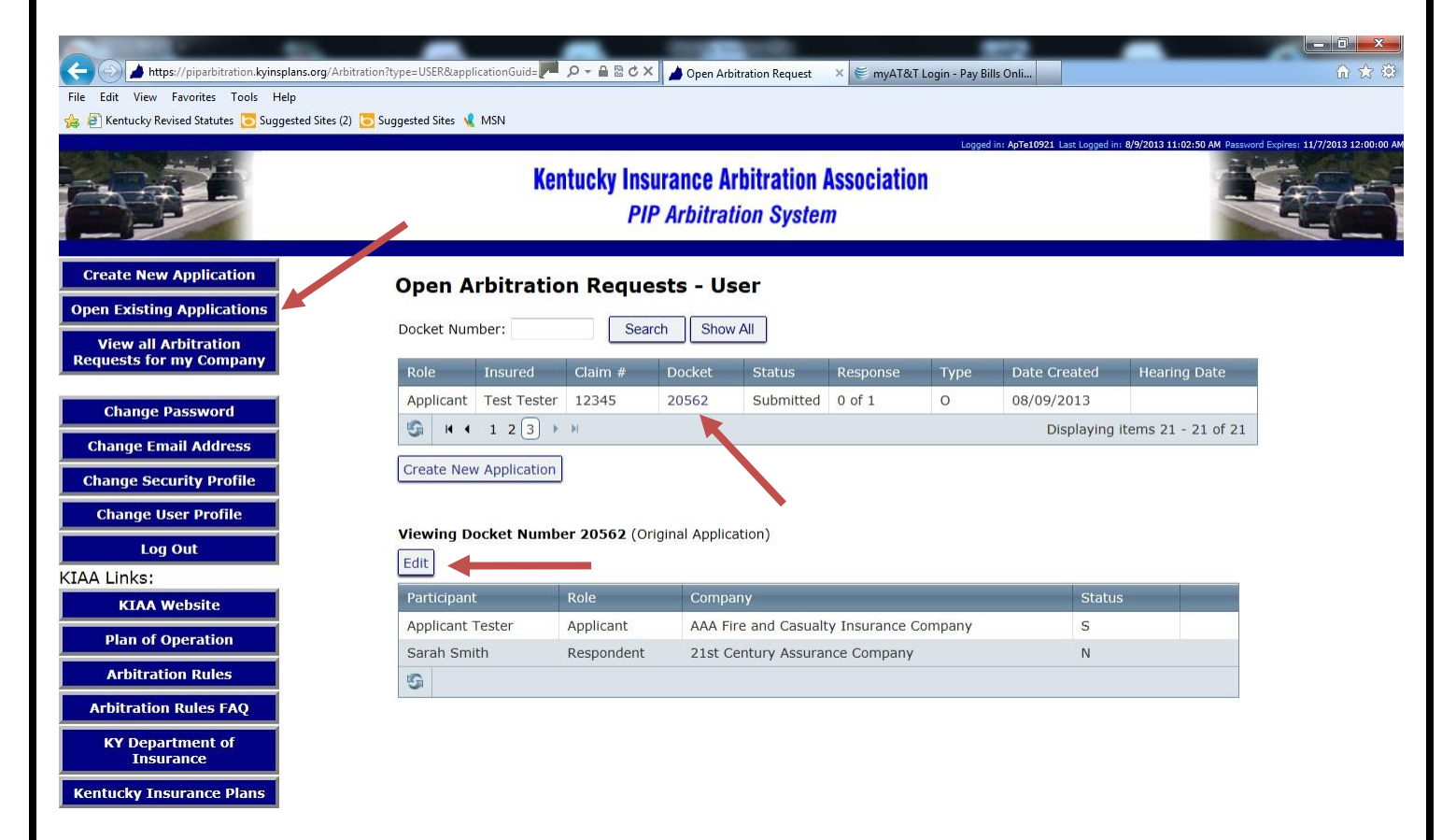

After an application or response has been submitted, a user needing to submit additional information or documentation can do so by amending the existing filing within the limitation as outlined in the Arbitration Rules. In order to do so the user should select "Open Existing Applications", choose the appropriate docket number and then select "Edit."

The user will then have access to the original filing or response and can make updates and/or upload additional documentation as needed. After completion the user will need to re-submit (amend) the application/response so that the Plan office is notified and can process the update. The application or response status will then change from "Submitted" to "Amended".

## **View all Company Arbitration Requests:**

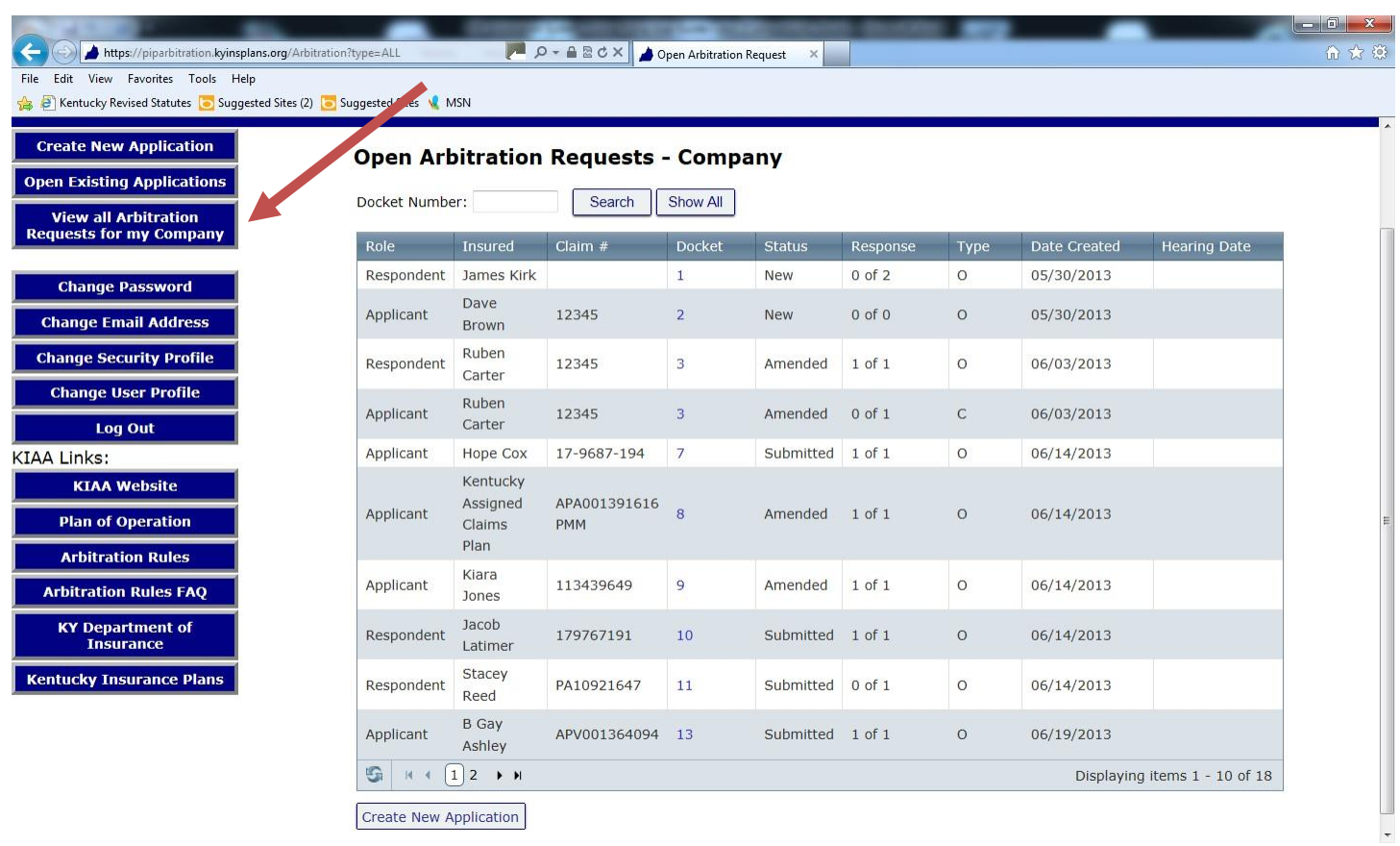

By selecting the option "View all Arbitration Requests for my Company", users will find a listing of all filings where their company or a subsidiary has been named as a party, either as an Applicant or Respondent. The table provides the user role, insured name, claim number, filing status, application type and the application creation date. In addition, there is a field titled "Response" which allows the user to determine whether a response has been entered and submitted on the docket.

This option was specifically created so that users can access a listing of all dockets to which their company is involved. Management may use this as a tool to determine whether an application has been filed or a response has been entered on a docket for which their company has been named as a Respondent.

Note that the user may not edit/amend dockets using this option. The user can, however, choose to create a new application from this screen by selecting the appropriate button at the bottom of the page.